# **IMPLEMENTACIÓN DE SERVICIOS DE INFRAESTRUCTURA TECNOLÓGICA EN SISTEMA OPERATIVO GNU/LINUX ZENTYAL SERVER 6.2.**

Maryuri Hurtado Quiñonez e-mail: mhurtadoq@unadvirtual.edu.co John Jairo Velez Gavilan e-mail: jjvelezg@unadvirtual.edu.co Fabio Hernández Mancipe e-mail: fhernandezma@unadvirtual.edu.co

**RESUMEN:** *La instalación de los paquetes de servicios (software de terceros) se realizó con ayuda del asistente en Zentyal6.2; Se configura las interfaces de red para servicios de dominio grupo12.com, DHCP (ZonaVerde/LAN) y DNS(dinámico), en donde el DNS permite identificar IPv4 del dominio configurado; El cortafuegos requirió IPv4 de los sitios a "DENEGAR" toda vez que no se acepta reglas por dominio, lo cual se hizo necesario identificar previamente las IPs de dominios para las pruebas; El VPN requirió la creación de un servidor VPN y de certificados para cliente y servidor, así como un clienteVPN para la conexión por un túnel desde cliente hasta el servidor; O.S.Zentyal6.2. ha integrado adecuadamente el software de terceros para lograr las solucionesIT deseadas en una empresa/cliente, la cual, responde a lo esperado frente a implementación de servicios de los sistemas de seguridad de la infraestructura de red.*

**PALABRAS CLAVE**: GroupWare, infraestructura de red, Servidor GNU/Linux, Zentyal.

# **1 INTRODUCCIÓN**

La presente corresponde a la implementación y puesta en marcha de servicios de infraestructura tecnológica de un empresa/organización, utilizando el sistema operativo Zentyal 6.2, la cual es un OS GNU/Linux basado en Ubuntu; el propósito específico es implementar servicios de dominio, DNS, DHCP, cortafuegos, VPN y servicios de compartición de impresora y archivos en red, todo ello bajo el control del OS descrito.

# **2 OBJETIVOS**

### **2.1 OBJETIVO GENERAL**

Presentar una solución a los de requerimientos en infraestructura tecnológica de los servicios solicitados por un cliente, que permita atender las problemáticas asociadas a infraestructura de red y los asociados a los sistemas de seguridad.

#### **2.2 OBJETIVOS ESPECIFICOS**

Instalación y configuración de GNU/Linux Zentyal Server 6.2, como sistema operativo base para disponer de los servicios de Infraestructura Tecnológica.

Implementar bajo Zentyal Server los siguientes servicios:

- DHCP Server, DNS Server y Controlador de Dominio
- **Cortafuegos**
- File Server y Print Server
- VPN

# **3 INSTALACIÓN ZENTYAL SERVER 6.2**

#### **3.1 ACERCA DEL SISTEMA OPERATIVO**

Zentyal es un sistema operativo GNU/Linux basado en la distribución Ubuntu de Canonical Ltd. y orientado específicamente a las pequeñas y medianas empresas/pymes y tiene como diferentes estaciones de trabajo integrarse a un proyecto [1]; Según sus desarrolladores, de las principales características de Zentyal es que "*..todas sus funcionalidades están estrechamente integradas entre sí, automatizando la mayoría de las tareas y ahorrando tiempo en la administración de sistemas..*" [1]

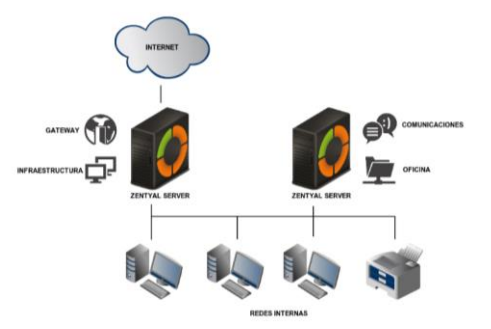

Figura 1. Ejemplo de un despliegue Zentyal

#### **3.2 DESCARGA DE IMAGEN ISO**

A continuación se procede a descargar [3] la imagen ISO de Zentyal Server 6.2., la cual corresponde a un archivo de extensión \*.iso que contiene el sistema de archivos para la instalación del sistema operativo GNU/Linux Zentyal 6.2.

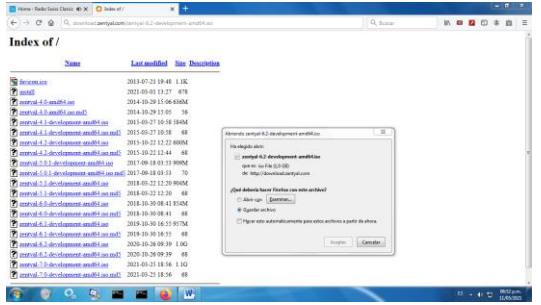

Figura 2. Descarga imagen ISO Zentyal 6.2

### **3.3 VIRTUALBOX**

Es necesario realizar los preparativos de hardware en la máquina virtual en VirtualBox, antes de realizar la instalación del sistema operativo; Es asignada para la máquina virtual 2048MiB en memoria RAM y 30GiB de espacio en disco duro; también es necesario realizar la asignación de tres adaptadores de red, configurador de la siguiente forma:

*Tabla 1. Adaptadores de red máquina virtual*

| Adaptador        | Adaptador1 | Adaptador2  | Adaptador3    |  |
|------------------|------------|-------------|---------------|--|
| Conectado a      | Red NAT    | Red Interna | Red Interna   |  |
| <b>Nombre</b>    | NatNetwork | lan         | dmz           |  |
| Modo             | Permitir   | Permitir    | Permitir todo |  |
| <b>Promiscuo</b> | todo       | todo        |               |  |
| Zona             | Roja/WAN   | Verde/LAN   | Naranja/DMZ   |  |

El montaje de la imagen ISO de Zentyal, concretamente, el archivo zentyal-6.2-developmentamd64.iso, debe realizarse por Configuración- >almacenamiento->Dispositivos de almacenamiento- >Controlador. IDE

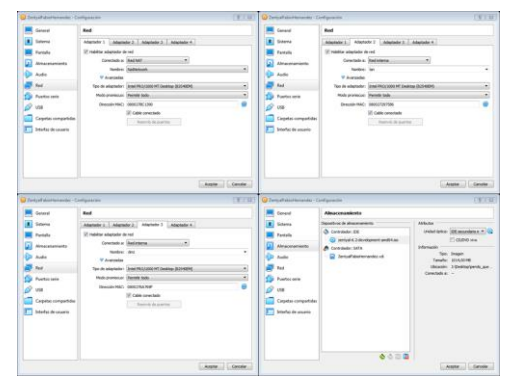

Figura 3. Configuraciones máquina virtual

# **3.4 INSTALACIÓN**

El proceso de instalación es realizado en idioma Español, de manera guiada según la selección de opción "*Instalar Zentyal 6.2-development (modo experto)*"; durante el proceso se selecciona como ubicación "*Colombia*", teclado "*latam*", interfaz de red primaria "*eth0*", este ultimo corresponde al adaptador1 de red que es RedNAT.

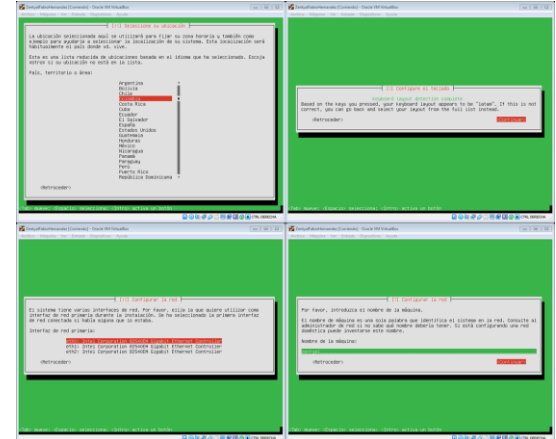

Figura 4. Instalación Zentyal OS

El nombre de la maquina por defecto se registra "*zentyal*", usuario "*administrador*" y contraseña "*123456789*", se selecciona zona horaria "*America/Bogota*", se confirma instalación mediante formateo de todo el disco, se instala OS con GUI y se confirma instalación del GRUB y se reinicia posteriormente.

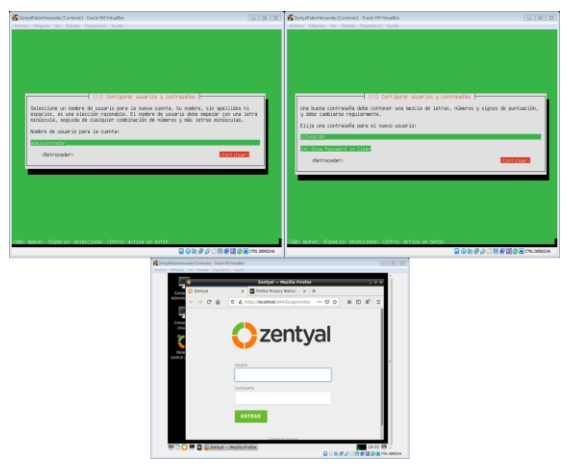

Figura 5. Instalación Zentyal OS

# **4 CONTROLADOR DE DOMINIO, DHCP Y DNS**

#### **4.1 DESCARGA E INSTALACION DE PAQUETES**

Se procede a realizar la instalación de los servicios descritos, seleccionando los paquetes de Zentyal a descargar e instalar:

- Para DNS Server: DNS Server
- Para DHCP Server: DHCP Server
- Para Controlador de Dominio: Domain controller and File Sharing

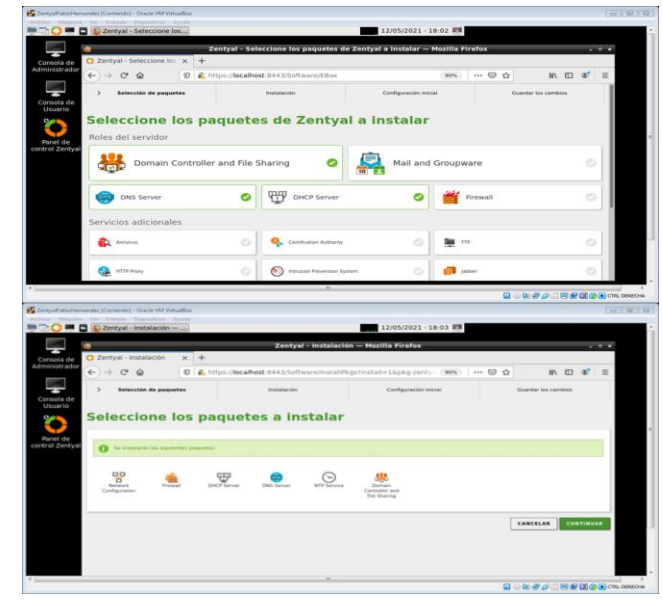

Figura 6. Descarga paquetes servicios dominio, DHCP, DNS

El sistema inicia Descargas de paquetes; durante el proceso, el sistema solicita la configuración de la red para interfaces externos, la cual se realiza de la siguiente forma:

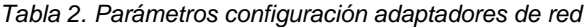

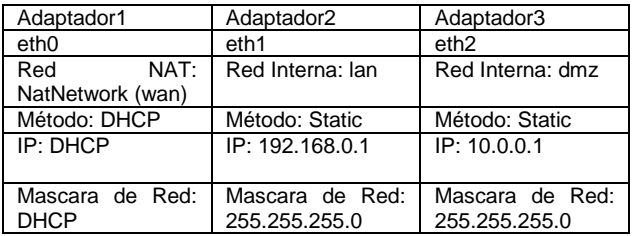

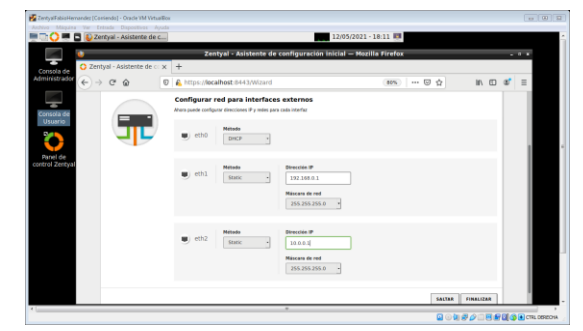

Figura 7. Configuración adaptadores de red

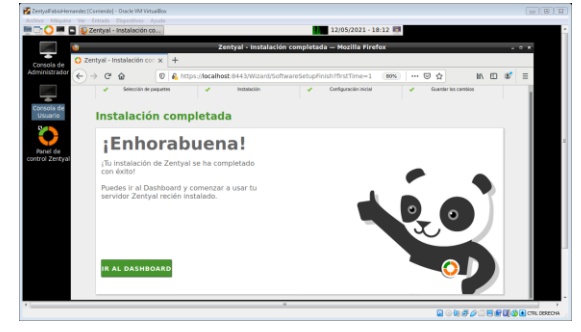

Figura 8. Confirmación descarga e instalación paquetes

Para el adaptador1/eth0 es DHCP toda vez que la IP 10.0.2.13 fue asignada por la Red NAT de VirtualBox, es decir, este adaptador de red recibe su ip vía DHCP; El adaptador2/eth1 y el adaptador3/eth2 quedan estáticos toda vez que serán la puerta de enlace para las zona verde y zona naranja, respectivamente.

A continuación se verifica las ip de las zonas desde la terminal, con ifconfig

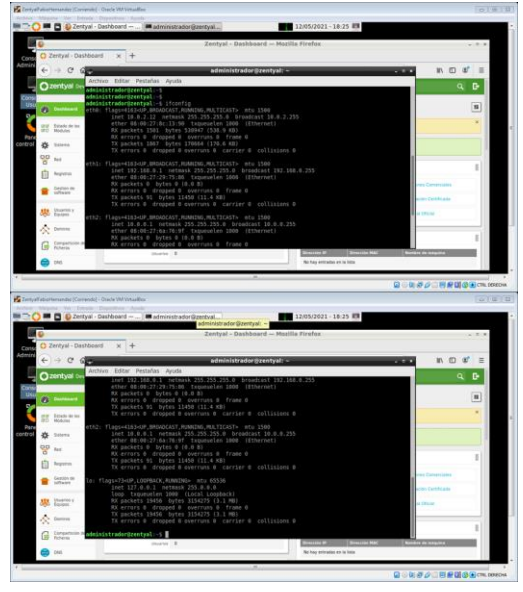

Figura 9. Confirmación IPs de adaptadores de red

Se evidencia que es reconocido los 3 adaptadores de red, en donde las respectivas IP corresponden a:

- WAN: Zona Roja: 10.0.2.12
- LAN: Zona Verde: 192.168.0.1
- DMZ: Zona Naranja: 10.0.0.1

#### **4.2 DOMINIO**

La configuración se realiza ingresando por "*Zentyal- >menú->Sistema->General*", en donde el nombre de Maquina se mantiene como "*Zentyal*" y el dominio se cambia a **grupo12.com;** una vez se realiza el respectivo cambio, se reinicia la máquina virtual.

|              | $-0.1$                                                                              |                                         |
|--------------|-------------------------------------------------------------------------------------|-----------------------------------------|
|              |                                                                                     |                                         |
| … ◎ ☆<br>80% | 肌田田<br>$\equiv$                                                                     |                                         |
| a            | н<br><b>GUARDAR CAMBIOS</b>                                                         |                                         |
|              |                                                                                     |                                         |
|              |                                                                                     |                                         |
|              |                                                                                     |                                         |
|              |                                                                                     |                                         |
|              |                                                                                     |                                         |
|              |                                                                                     |                                         |
|              |                                                                                     |                                         |
|              |                                                                                     |                                         |
|              |                                                                                     |                                         |
|              |                                                                                     |                                         |
|              |                                                                                     |                                         |
|              |                                                                                     |                                         |
|              |                                                                                     |                                         |
|              |                                                                                     |                                         |
|              |                                                                                     |                                         |
|              |                                                                                     |                                         |
|              | 12/05/2021 - 18:31<br>Zentyal - Configuración general - Mozilla Firefox<br>$\alpha$ | $= 0$<br>в<br>◎如点♪□图图8100 □ CTRL 052004 |

Figura 10. Configuración de dominio

Reiniciada la máquina virtual, se procede a ingresar a Zentyal por dominio https://grupo12.com:8443

|              | C Zentyal - Dashboard                            |            |                                                    | Zentyal - Dashboard - Mozilla Firefox                                                                          |     |                                             |                         |       |                                |                    | $-0x$                   |  |
|--------------|--------------------------------------------------|------------|----------------------------------------------------|----------------------------------------------------------------------------------------------------|-----|---------------------------------------------|-------------------------|-------|--------------------------------|--------------------|-------------------------|--|
| Admin        | $\leftarrow$ $\rightarrow$ $\alpha$<br>$\hat{a}$ |            | $\times$ +<br>$\circledR$ https://grupo12.com:8443 |                                                                                                    |     | 80%                                         | $\cdots \otimes \alpha$ |       |                                | In (I)<br>$\sigma$ | $\equiv$                |  |
|              |                                                  |            | 2 Zentyal Development Edition 6.2                  |                                                                                                    |     |                                             |                         | Busca |                                | $\alpha$           | <b>D</b>                |  |
| Cons<br>Usi  | <b>B</b> Distances                               |            | <b>Dashboard</b>                                   |                                                                                                    |     |                                             |                         |       |                                |                    | Ħ                       |  |
| 詔<br>Park    | Estado de los                                    |            |                                                    | 15th interests on use de las Ediciones Comentiales del Servider Zentyal? (Obtamas un Trial GIATUTO de 45 diss) |     |                                             |                         |       |                                |                    | $\overline{\mathbf{x}}$ |  |
| control<br>兴 | Sideria                                          | $\epsilon$ | <b>C</b> Zentral 7.0 is well able!                 | <b>UPGRADE NOW</b>                                                                                             |     |                                             |                         |       |                                |                    |                         |  |
| 몋            | Red<br>Reputos                                   | $\epsilon$ | Información general                                |                                                                                                    | II. | Rocursos                                    |                         |       |                                |                    | I                       |  |
|              | Gestión de                                       |            | Nora                                               | mić mav 12 18:42:22 -05 2021                                                                                   |     | Documentoción                               |                         |       | <b>B</b> Ediciones Comerciales |                    |                         |  |
|              | software                                         | $\epsilon$ | Norshre de esfaziria                               | zentyal                                                                                                    |     | Ford                                        |                         | ۰     | Formación Certificada          |                    |                         |  |
| 忠            | Ussaries y                                       | ×          | Versión de la platforma                            | 624 (disconible)                                                                                               |     | Reporter un bug                             |                         | ۰     | <b>Marsuel Oficial</b>         |                    |                         |  |
|              | A Damasa                                         |            | <b>SAPucare</b>                                    | No hay actualizaciones                                                                                         |     |                                             |                         |       |                                |                    |                         |  |
|              |                                                  |            | Carge del sistema<br>Tierope de Arcolonamiento sin | 0.11, 0.37, 0.30<br>9 min.                                                                                     |     | Ps asignadas con DHCP                       |                         |       |                                |                    |                         |  |
| e            | Compartición de<br>Ficharms                      |            | <b>Obuverles</b>                                   | $\circ$                                                                                                    |     | <b>Oirección IP</b><br><b>Oirección MAC</b> |                         |       | Nombre de mégaine              |                    |                         |  |
|              | DMS                                              |            |                                                    |                                                                                                    |     | No hay entradas en la lista                 |                         |       |                                |                    |                         |  |

Figura 11. Ingreso a Zentyal por dominio grupo12.com

Llegados a este punto, es preciso resaltar que "*Servidor stand-alone: como primer controlador de dominio. Controlador de dominio adicional: uniéndose a un dominio existente como controlador de dominio adicional.*" [4]. Se referencia a [stand-alone] como el primer controlador de dominio; Según la documentación, cuando se ingresa a "*Zentyal->menú->Dominio*", lo primero que se observa es la configuración del servidor stand-alone, y si se desea otro dominio, se selecciona [controlador de dominio adicional]

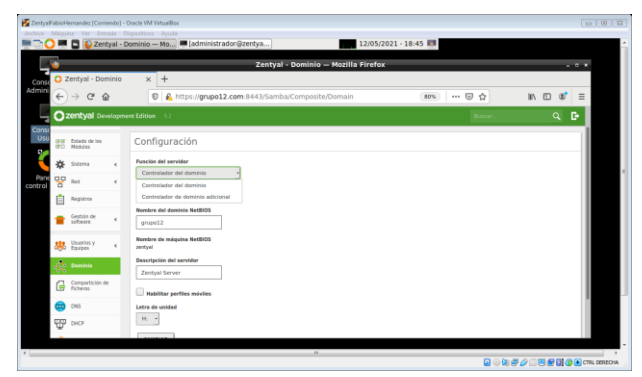

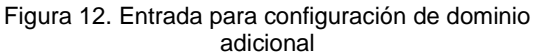

Se verifica dominio mediante prueba en terminal, con comando #ping grupo12.com

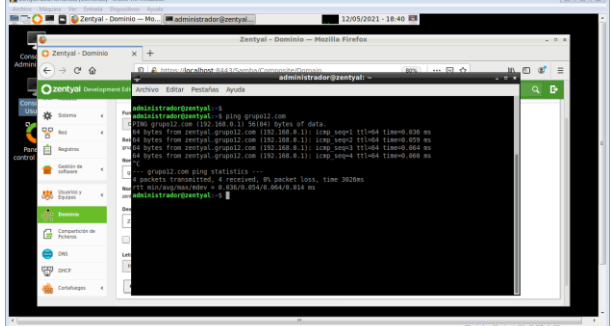

Figura 13. Prueba de dominio en terminal

En la anterior prueba se confirma que la IP del servidor de Zentyal ha cambiado, en donde al momento de realizar la instalacion inicial se encontraba con IP DHCP de la RedNAT/Zona roja/WAN, pero después de configurar adaptador de red se evidencia que ha quedado en la zona Verde/LAN con IP estática de 192.168.0.1.

# **4.3 DHCP**

Para desplegar los servicios DHCP para la zona verde que corresponde a las estaciones de trabajo de la LAN, lo primero que se debe hacer es verificar que el módulo se encuentre habilitado y se realiza ingresando por "*Zentyal->menú->Estado de los módulos*", en donde debe estar seleccionado en el campo estado, de lo contrario se selecciona para habilitar; verificado lo anterior, se configura DHCP para LAN ingresando por "*Zentyal->menú->DHCP->eth1*" y se procede a añadir un nuevo rango de direcciones IP para la LAN, la cual, en nuestro caso, la información a diligenciar es la siguiente:

- Nombre: redlan
- De: 192.168.0.15
- Para: 192.168.0.30

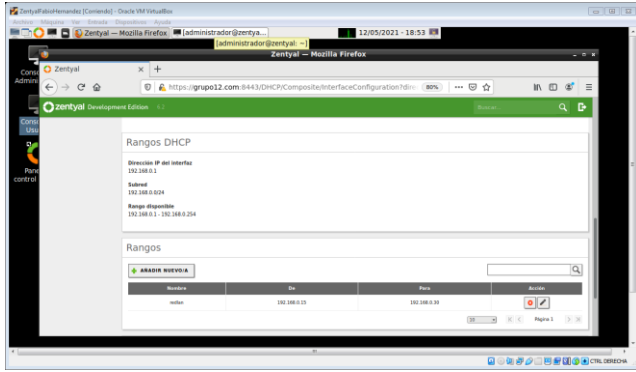

Figura 14. Configuración de rangos DHCP para LAN

LA IP 192.168.0.1 corresponde al servidor Zentyal y corresponde a la puerta de enlace predeterminada para todas las máquinas de las estaciones de trabajo de la Zona Verde, en consecuencia, **las maquinas deben tener su adaptador de red conectado a red "***lan***"** como se describió en la configuración de VirtualBox, para que de manera automática se realice la petición de arriendo de IP a Zential; si esto no se cumple, es improbable que Zentyal sirva sus servicios a la máquina.

#### **4.4 DNS**

"*Las opciones de DNS dinámico permiten asignar nombres de dominio a los clientes DHCP mediante la integración de los módulos de DHCP y DNS. De esta forma se facilita el reconocimiento de las máquinas presentes en la red por medio de un nombre de dominio único en lugar de por una dirección IP que puede cambiar*" [7]; Para la configuración DNS se ingresa por "*Zentyal->menú->DHCP->eth1->Configurar->Opciones de DNS dinámico*", y se selecciona para habilitar.

|                 |                                                           |            |                                                                                                    | $-2x$           |
|-----------------|-----------------------------------------------------------|------------|----------------------------------------------------------------------------------------------------|-----------------|
|                 | C Zentyal                                                 |            | Zentval - Mozilla Firefox<br>$x +$                                                                                                    |                 |
| Cons<br>Admin   |                                                           |            | 0 A https://grupo12.com/8443/DHCP/Composite/InterfaceConfiguration?dire (80%)<br>$CD$ /H                                                                           |                 |
|                 | $\leftarrow$ $\rightarrow$<br>$\mathbb{C}^s$<br>$\hat{w}$ |            | $\cdots$ $\heartsuit$<br>☆                                                                                                    | $=$<br>$\sigma$ |
|                 |                                                           |            | D<br>Ħ<br><b>GUARDAR CANELOS</b><br>220ntyal Development Edition 6.2<br>$\alpha$<br><b>Bascar</b> .                                                                |                 |
| tons<br>Us<br>兴 | Sistema                                                   | $\epsilon$ |                                                                                                    |                 |
| в<br>뫟          | Red                                                       | $\epsilon$ | Hecho                                                                                                    |                 |
| Rang<br>control | Registros                                                 |            | Opciones de DNS dinámico                                                                                                    |                 |
|                 | Gestión de                                                | $\epsilon$ | M Habilitada                                                                                                    |                 |
| 粮               | <b>Usuarios y</b><br>Equipos                              | $\epsilon$ | <b>Dominio dinámico</b><br>El nombre de dominio se añade al nombre de máquina de aquellos clientes cuyo dirección IP altecida desde un nango<br>$q\nu$ pobl2.com - |                 |
| $\infty$        | Daminio                                                   |            | Dominia estático                                                                                                    |                 |
| e               | Compartición de                                           |            | Nombre de dominio añadido al nombre de máquina de aquellos clientes con una asignación estática<br>Mismo que el dominio dinámico                                   |                 |
|                 | DMS                                                       |            | CAMBIAR                                                                                                    |                 |
| ₩               | DHOP                                                      |            |                                                                                                    |                 |
|                 | Cortafuegos                                               | $\epsilon$ | Rangos DHCP                                                                                                    |                 |

Figura 15. Habilitación DNS dinámico

Una vez configurado dominio, DHCP para zona verde/LAN y DNS, es posible servir IP's a las estaciones de trabajo de la zona verde.

#### **4.5 PRUEBA DE DOMINIO, DHCP, DNS**

La prueba se realizará desde Ubuntu Desktop, la cual representará una estación de trabajo desde la LAN/Zona verde; es de aclarar que la máquina virtual de Zentyal OS, debe estar en servicio; la máquina Ubuntu se encuentra conectada a Red Interna "lan"; se realiza prueba desde terminal con los comandos:

- #ifconfig
- #ping grupo12.com
- #nslookup grupo12.com

| fablo hernandez@fablohernandez-VirtualBox =                                                                                                    | root@fablohernandez-VirtualBox: /home/fablo_hernandez                                                                                                    |
|----------------------------------------------------------------------------------------------------|----------------------------------------------------------------------------------------------------|
| Archivo Editar Ver Buscar Terminal Ayuda                                                                                                    | Archivo Editar Ver Buscar Terminal Avuda                                                                                                    |
| fabio hernandez@fabiohernandez-VirtualBox:-\$ ifconfig<br>enodi3: flags+4163 <up.broadcast.running.multicast> ntu 1500<br/>inet 192.168.0.15 netwask 255.255.255.0 broadcast 192.168.0.255<br/>inet6 feBB::bcBB:1fBS:9Sd2:19cc prefixlen 64 scopeid 8x20<link/><br/>ether 08:00:27:49:32:99 txoueuelen 1000 (Ethernet)<br/>RX packets 85172 bytes 124396738 (124.3 MB)<br/>RX errors 0 dropped 0 overruns 0 frame 0<br/>TX packets 22369 bytes 1388178 (1.3 MB)<br/>TX errors 0 dropped 0 overruns 0 carrier 0 collisions 0</up.broadcast.running.multicast> | root@fablohernandez-VirtualBox:/home/fablo hernandez# ping grupp12.com<br>PING grupo12.com (192.168.0.1) 56(84) bytes of data.<br>84 bytes from zentval.grupo12.com (192.168.8.1): Lcmp segul ttlu64 timeu8.766 ms<br>64 bytes from zentyal.grupo12.com (192.168.0.1): Lonp seg=2 ttl=64 time=0.408 ms<br>64 bytes from zentyal.grupo12.com (192.168.0.1): icmp seq=3 ttl=64 time=0.455 ms<br>grupo12.com pino statistics<br>3 packets transmitted. 3 received, 0% packet loss, time 2834ms<br>rtt nin/avg/nex/ndev = 0.408/0.543/0.766/0.158 ns<br>root@fablohernandez-VirtualBox:/home/fablo_hernandez# nslookup grupo12.com<br>Server:<br>127.0.0.53 |
| lo: flags=73 <up_loopback_running> mtu 65536</up_loopback_running>                                                                                                    | address-<br>127 A & STACK                                                                                                    |
| inet 127.0.0.1 network 255.0.0.0                                                                                                    |                                                                                                    |
| inetó ::1 prefixien 128 scopeid BxiB <host><br/>loop txoueuelen 1888 (Bucle local)</host>                                                                                                    | Non-authoritative answer:<br>Name: grupo12.com                                                                                                    |
| RX packets 137 bytes 12687 (12.6 KG)                                                                                                    | <b>Iddress: 10.0.2.12</b>                                                                                                    |
| RX errors 0 dropped 0 overruns 0 frame 0                                                                                                    | Name: grupo12.com                                                                                                    |
| TX packets 137 bytes 12687 (12.6 KB)                                                                                                    | Address: 10.0.0.1                                                                                                    |
| TX errors 8 dropped 8 overruns 8 carrier 8 collisions 8                                                                                                    | Name: orupo12.com<br>4ddress: 192.168.8.1                                                                                                    |
| fabio hernandez@fabiohernandez-VirtualBox:-5                                                                                                    | root@fabiohernandez-VirtualBox:/hone/fabio hernandez#                                                                                                    |

Figura 16. Pruebas de dominio, DHCP y DNS

Es posible apreciar en la prueba que Ubuntu Desktop se encuentra con IP 192.168.0.15 obtenida vía DHCP y está en el rango configurado en Zentyal OS; se evidencia que SI tiene transmisión de paquetes por llamado a dominio grupo12.com con resultado "*0% packet loss*" y se evidencia que Zentyal está utilizando el DNS de las IPs de las 3 zonas (roja, verde y naranja) para identificar el domino objeto de la prueba; A continuación se ingresa al servidor Zentyal desde Ubuntu desktop con URL https://grupo12.com:8443/

|         | Actividades <b>b</b> Navegador web Firefox = |                                                          |                                             | mié, 12 de may, 1909 |                        |                                 |                                                                   | A 40 0 - |
|---------|----------------------------------------------|----------------------------------------------------------|---------------------------------------------|----------------------|------------------------|---------------------------------|-------------------------------------------------------------------|----------|
|         | C Zentyal - Dashboard                        | $\times$<br>$\pm$                                        |                                             |                      |                        |                                 | $\bullet$                                                         |          |
|         | $\mathcal{C}^{\mu}$<br>$\hat{\omega}$        | D & https://grupo12.com:0443                             |                                             |                      |                        | $\cdots$ $\circledcirc$ $\circ$ | $\mathbb{I} \cap \mathbb{I} \quad \mathscr{C} \quad \equiv \quad$ |          |
|         | Zentyal Development Edition 6.2              |                                                          |                                             |                      |                        | Duncar                          | D<br>۹                                                            |          |
|         | Usuarios y<br>Equipos<br>惥<br>ć              | platforma<br>Satheare                                    | 6.2.4 (105571881)<br>No hay actualizaciones |                      | <b>Reporter un bug</b> |                                 | <b>Manual Oficial</b>                                             |          |
|         | 交<br>Dominio                                 | Carga del sistema                                        | 0.08.0.06.0.09                              |                      | IPs asignadas con DHCP |                                 | ij                                                                |          |
|         | Compartición de<br>e<br><b>Ficheros</b>      | Tiermpo de<br>funcionamiento gin<br><i>internaciates</i> | 35 min                                      |                      | <b>Dirección IP</b>    | <b>Dirección MAC</b>            | Nombre de máquina                                                 |          |
|         | DNS                                          | ENIMATOR                                                 | $\ddot{\circ}$                              |                      | 152,168,0.15           | 08/03/27/08/32 09               | <b>Cabinhormandez</b> Mctuallian                                  |          |
|         | ₩<br>DICA                                    | Interfaces de Red                                        |                                             |                      | Estado de los Módulos  |                                 | Ħ                                                                 |          |
|         | Cortafuegos<br>$\epsilon$                    | $v$ athor                                                |                                             |                      | <b>Patch</b>           | Ejecutándose                    |                                                                   |          |
|         | <b>Created by Zentral</b>                    | Estado                                                   | activado, externo                           |                      | Cortafunger            | Elecutándose                    |                                                                   |          |
|         |                                              | Dirección MAC                                            | 080027803390                                |                      | <b>DWCP</b>            | Elecutándose                    | <b>DESCRIPTION</b>                                                |          |
|         |                                              | Direction (P 10.0.2.12)                                  |                                             |                      | DNS                    | Eincutándose                    | <b>Othermore</b>                                                  |          |
| <br>::: |                                              | Bytes Tx                                                 | <b>Bytes Rx</b>                             |                      |                        |                                 | <b>Chrysler</b>                                                   |          |

Figura 17. Acceso remoto a Zentyal y verificación arriendos DHCP

En la anterior imagen se detalla las IPs asignadas con DHCP (arriendos servidos), la cual, la IP 192.168.0.15 corresponde a Ubuntu Desktop; A continuación se procede a consultar los registros en Zentyal, ingresando por "*Zentyal->menú->registros- >DHCP->Informe Completo/Configurar*"

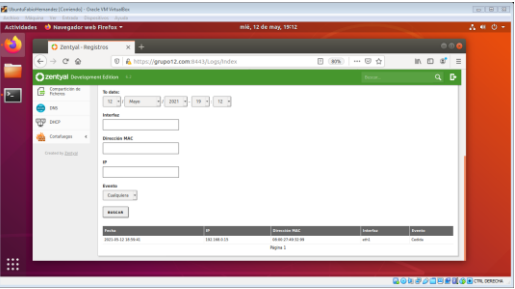

Figura 18. Consulta de Registros

Se finaliza pruebas con éxito.

# **5 CORTAFUEGOS**

#### **5.1 POLITICAS, CONFIGURACION Y GESTION CON REGLAS DE BLOQUEO**

Se ejecuta la máquina virtual realizando la configuración de la distribución Ubuntu desktop en configuración de red>>interna>>wan.

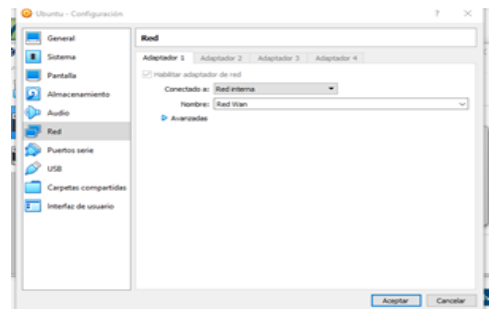

Figura 19. interfaz de red interna en Ubuntu desktop

Dentro de Ubuntu se selecciona la opción IPV4 manual asignando una IP que esté en el mismo rango de Zentyal, la puerta de enlace y el DNS será también el de la distribución zentyal.

|                    |   |                    | Actividades O Configuración =          | $mH$ 20032                                    |                                              |         |  |
|--------------------|---|--------------------|----------------------------------------|-----------------------------------------------|----------------------------------------------|---------|--|
| а                  | a |                    | Configuración                          |                                               | <b>Red</b>                                   |         |  |
|                    |   | <b>T</b> trialisma | Cancelar                               | Cableada                                      |                                              | Aplicar |  |
|                    |   |                    |                                        | Blueto Detailes Identidad IPv4 IPv6 Seguridad |                                              |         |  |
|                    |   | <b>D</b> Fonda     | Método IPv4                            | Automático (DHCP)                             | Sólo enlace local                            |         |  |
| $\overline{a}$     |   | <b>D</b> Dock      |                                        | <b>O</b> Manual                               | Desactivan                                   |         |  |
| $\bullet$          |   | A Notifie          | <b>Direcciones</b>                     | <b><i>Distance de ten</i></b>                 |                                              |         |  |
|                    |   | Q Buscar           | Démoise<br>192,168.0.110               | 255.255.255.0                                 | <b>Post Harder windows</b><br>192, 168.0.100 | $\circ$ |  |
| ₿                  |   | <b>EU</b> Región   |                                        |                                               |                                              | $\circ$ |  |
| $\hat{\mathbf{A}}$ |   | O Acceso           | <b>DNS</b>                             |                                               | Automático                                   |         |  |
|                    |   | <b>O</b> Cuenta    | 192,168,0.100                          |                                               |                                              |         |  |
| $\overline{?}$     |   | Privaci            | Direcciones IP tenso relativist commi- |                                               |                                              |         |  |
|                    |   | $<$ Compa          | Rutas                                  |                                               | Automático                                   |         |  |
|                    |   | <b>KI</b> Sonido   | - Direction                            | Adaptaca die terd                             | Popula da autique<br><b>Million</b>          | $\sim$  |  |
|                    |   | <b>G</b> Energia   |                                        |                                               |                                              |         |  |

Figura 20. Configuramos la red en Ubuntu desktop

Se ingresa a zentyal con usuario y contraseña de administrador para realizar las configuraciones necesarias de restricciones o políticas para la distribución Ubuntu

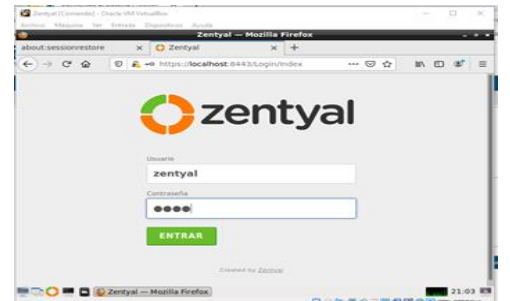

Figura 21. Se loguea desde el navegador mozilla con credenciales de administrador

El sistema dará la bienvenida para la configuración inicial y las herramientas que este cortafuegos contiene.

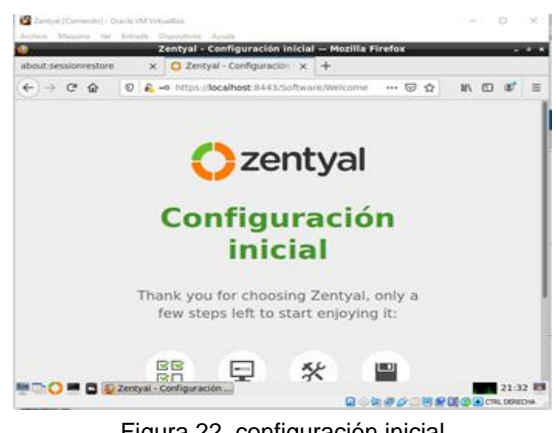

Figura 22. configuración inicial

Se accede y se selecciona la opción Firewall la cual permitirá restringir e instaurar las limitaciones para sitios no permitidos según requerimiento en el presente trabajo.

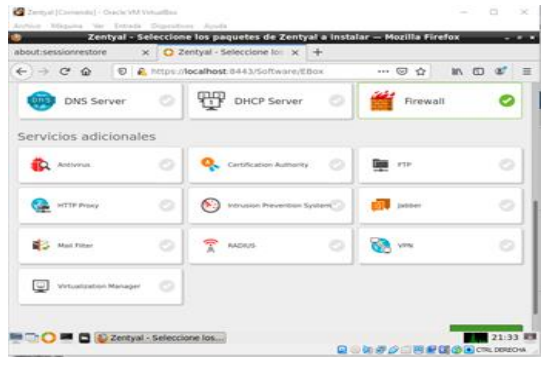

Figura 23. Instalación del paquete cortafuegos

Se selecciona los paquetes a instalar los cuales son Network y Firewall; click en continuar para avanzar en la instalación de los servicios que se desea implementar.

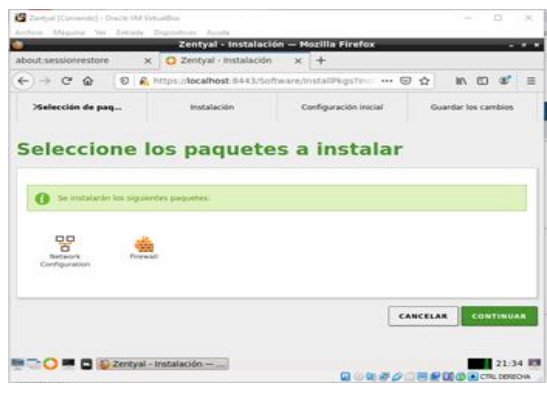

Figura 24. Instalación network y firewall

Inicia la instalación dentro de la distribución zentyal donde muestra una barra de avance en la parte inferior de la ventana la cual está siendo presentada por el emulador virtual box.

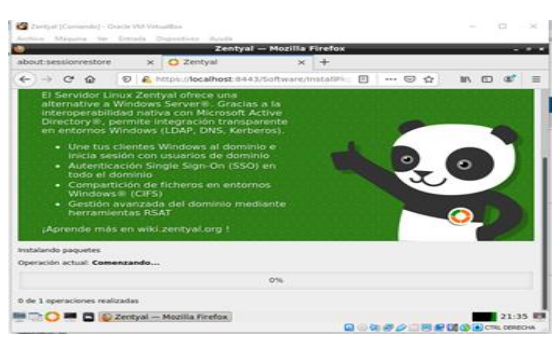

Figura 25. Instalación por parte de Zentyal

Después se muestra el dashboard el cual contiene los diferentes parámetros y recursos que ofrece la opción web de zentyal indicando que actualizaciones o herramientas están disponibles para ser ejecutadas.

|                                     |                             | Zentyal - Dashboard - Mozilla Firefox           |                                                     |                              |                   |    |
|-------------------------------------|-----------------------------|-------------------------------------------------|-----------------------------------------------------|------------------------------|-------------------|----|
| about-sessionnestore                |                             | C) Zentyal - Dashboard<br>$\times$              | $\times$ +                                          |                              |                   |    |
| $\leftrightarrow$ $\alpha$ $\alpha$ | Ð                           | P. https://localhost.6443/Dashboard/Index       |                                                     | $\cdots \nabla \cdot \Omega$ | <b>MV</b><br>- 63 |    |
|                                     | Zentyal Development Edition |                                                 |                                                     |                              | o                 | ₿  |
| <b>Dashboard</b><br>32              |                             | <b>Dashboard</b>                                |                                                     |                              |                   | 52 |
| <b>CRITIS</b><br>病ロ<br>Modules      | Estado de los               | Información general.                            |                                                     |                              |                   | D  |
| Sistema                             | ×                           | <b>Nora</b>                                     | mié may 12 21-42-30 -05 2021                        |                              |                   |    |
| Registros                           |                             | Nombre de máquina                               | zentyal                                             |                              |                   |    |
| Gestión de<br>saftware              | ×                           | Marsidin de la platforma<br>Software            | 6.2.9 L discontinied<br>Comprobando actualizaciones |                              |                   |    |
|                                     |                             | Carpa del sistema                               | 0.20, 0.17, 0.15                                    |                              |                   |    |
| Covered by Zantyal                  |                             | Tiernoo de funcionamienta<br>aim internationnes | AS min                                              |                              |                   |    |
|                                     |                             | Amuse/ting                                      | $\alpha$                                            |                              |                   |    |

Figura 26. Acceso al dahsboard

Después de tener instalado la opción Network se muestra la alternativa Red, donde se puede incluir en el recurso objetos la lista que se incluirá para las restricciones solicitadas.

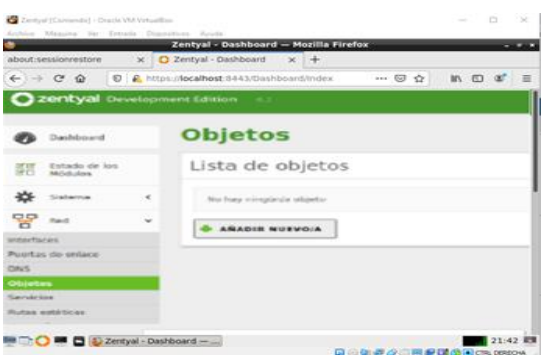

Figura 27. Selección la opción red>>Objetos

Se agrega la red social mas grande del mundo Facebook y posteriormente, click en añadir.

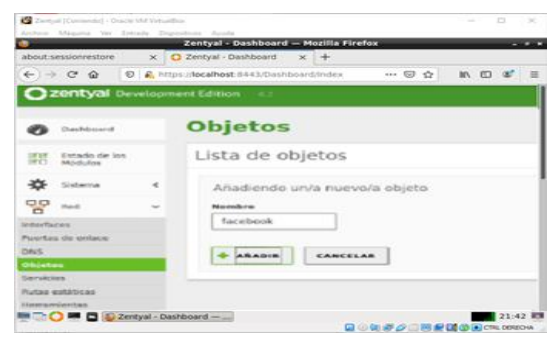

Figura 28. Registro de restricción de la red social (Facebook)

Se designa como miembro del objeto a Facebook.

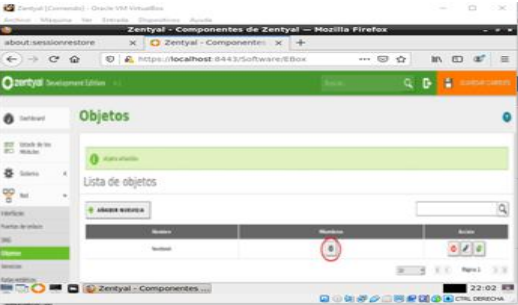

Figura 29. Facebook como miembro de objeto

También se incluye los rangos de IPs de esta red social para continuar con las políticas que la plataforma otorga.

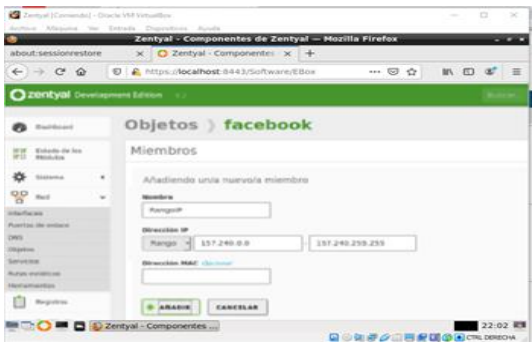

Figura 30. Inclusión rango de las IP de Facebook

Se almacena el rango IP y se continua con los pasos que se necesitan para limitar los accesos no autorizados

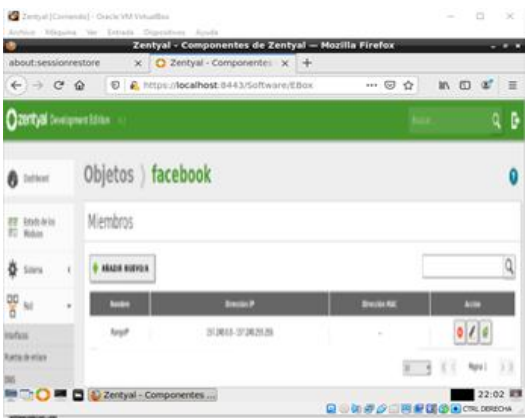

Figura 31. Almacenamiento de rango IP

Se realiza el mismo proceso que inicialmente usamos para Facebook e cual se hará para el sitio de entretenimiento youtube.

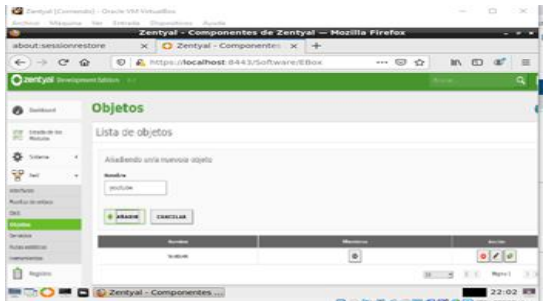

Figura 32... Ingreso a objeto youtube.

Se realiza el almacenamiento de rango IP objeto de la pagina youtube.

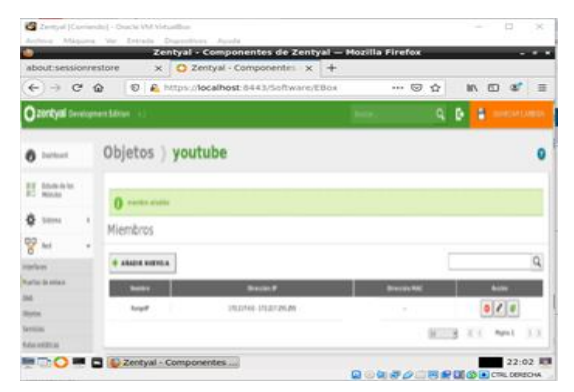

Figura 33. Almacenamiento de los rango de IP objeto youtube

Así mismo se genera reglas para Facebook siendo restringida donde a su vez no se tendrá acceso.

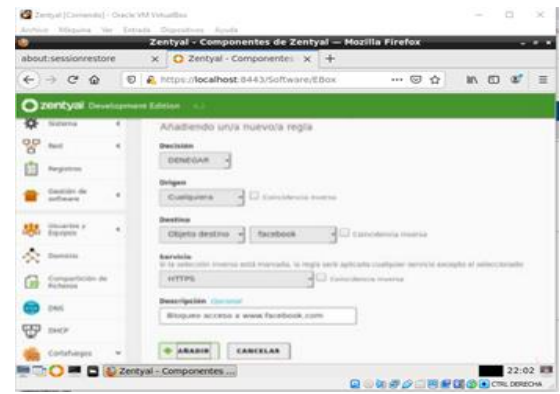

Figura 34. Generación de regla de Facebook

Se abre distribución Ubuntu gnome desktop, y se inicia mozilla; se accede a Facebook la cual el sistema indica que no se puede conectar.

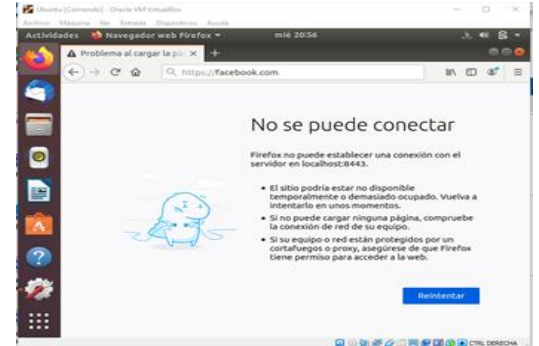

Figura 35. Intento de acceso a Facebook desde Ubuntu gnome desktop

Se intenta acceder a youtube, donde también indica que no es posible realizar conexión.

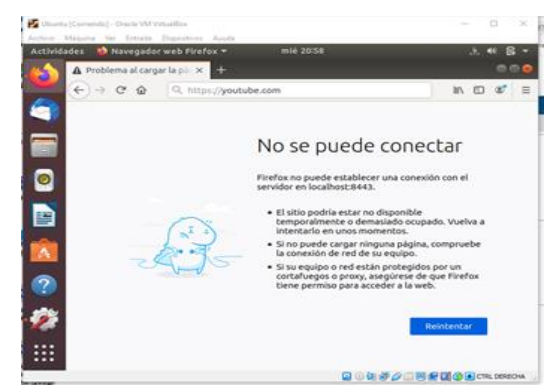

Figura 36. Validación de intentos de acceso a Youtube desde Ubuntu gnome desktop

# **6 FILE SERVER Y PRINT SERVER**

Postertor a la instalación Zentyal, se ingresa con usuario y contraseña

| Archive Magains Var Extrada Dispositions Ayuda |          | Zentyal - Mozilla Firefox              |        |  |          |     |
|------------------------------------------------|----------|----------------------------------------|--------|--|----------|-----|
| C Zentyal                                      | $\times$ | $+$                                    |        |  |          |     |
| $\leftarrow$ $\rightarrow$ $C$ $\Omega$        |          | 1 C https://localhost.8443/Login/Index | -- 0 ☆ |  | $m \Box$ | $=$ |
|                                                |          | zentyal                                |        |  |          |     |
|                                                |          | Usuario<br>maryuhur                    |        |  |          |     |
|                                                |          | Contraseña                             |        |  |          |     |
|                                                |          |                                        |        |  |          |     |

Figura 37. Acceso a Zentyal

Click en "continuar" para iniciar la configuración.

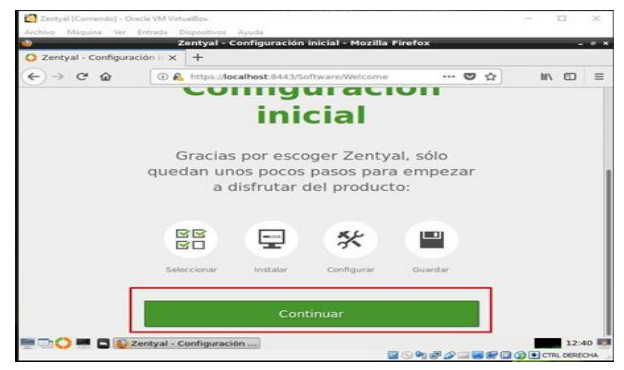

Figura 38. Configuración Zentyal

Se realiza la instalación de los siguientes paquetes

|                                        |                   | Zentyal - Instalación - Mozilla Firefox |    |                       |                 |       |             |                                      | ್<br>- |
|----------------------------------------|-------------------|-----------------------------------------|----|-----------------------|-----------------|-------|-------------|--------------------------------------|--------|
| Zentyal - Instalación                  | $\times$          | $^{+}$                                  |    |                       |                 |       |             |                                      |        |
| $\leftarrow$<br>C<br>⇧                 | $\odot$ $\odot$   | https://localhost:8443/Software/in      |    |                       | 67%             | ల<br> | ☆           | O<br><b>III</b>                      | Ξ      |
| Selección de paquetes                  |                   | Instalarión                             |    | Configuración inicial |                 |       |             | Guardar los cambios                  |        |
| Seleccione los paquetes a instalar     |                   |                                         |    |                       |                 |       |             |                                      |        |
|                                        |                   |                                         |    |                       |                 |       |             |                                      |        |
| Se instalarán los siguientes paquetes: |                   |                                         |    |                       |                 |       |             |                                      |        |
| 몋<br>Notwark<br><b>Bridge 40</b>       | ÇÇ.<br>DISCRIMING | Carl Pe arver                           | ತಿ | <b>TRAS Service</b>   | ≂<br><b>TTP</b> |       | NTP Service | Download                             |        |
| Configuration                          |                   | Authority                               |    |                       |                 |       |             | Contington and<br><b>Bla Sharing</b> |        |
|                                        |                   |                                         |    |                       |                 |       |             | <b>CONTINUAR</b><br>CANCELAR         |        |
|                                        |                   |                                         |    |                       |                 |       |             |                                      |        |

Figura 39. Instalación de paquetes

Se configura la interfaz de red externa y otra interna

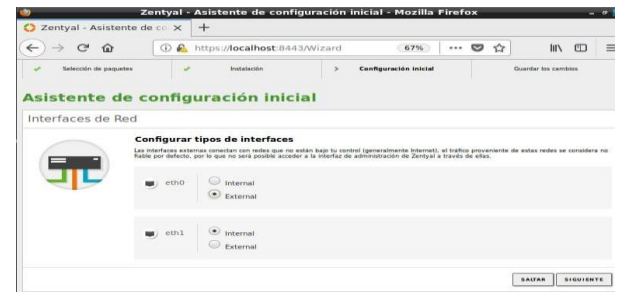

Figura 40. Configuración de interfaces de red

Se selecciona el método aleatorio (DHCP) para la primera red y para la segunda se selecciona una red estática.

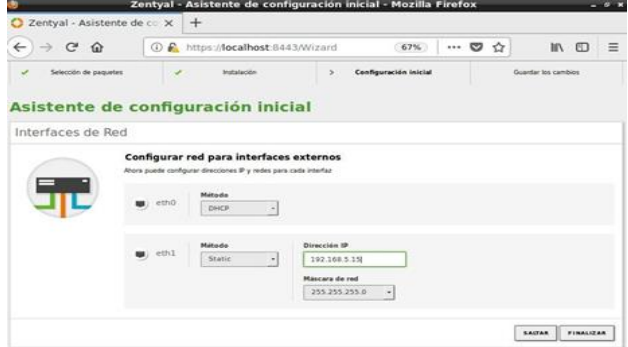

Figura 41. Configuración red dinámica y estática

Se configura el idioma, puerto de interfaz, nombre de la máquina y dominio.

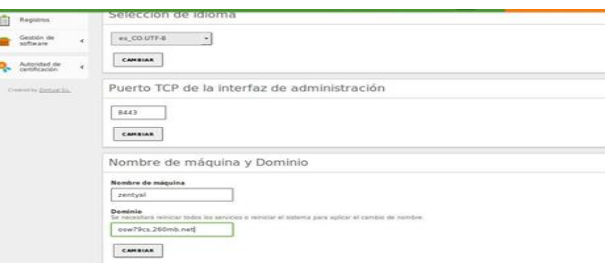

Figura 42. Configuración de dominio

| <b>CAPALIFIER APPROXIMATE PAIRS.</b>        |                                                                                                    |   |
|---------------------------------------------|----------------------------------------------------------------------------------------------------|---|
| Dashboard                                   | <b>Interfaces de Red</b>                                                                                                   | G |
| Estado de los<br>商店<br><b>Módulos</b><br>所门 | enpOsB<br>enp0s3                                                                                                    |   |
| Sistema                                     | $\epsilon$<br>Nombre                                                                                                    |   |
| 먭<br>Red                                    | v<br>enpOs3                                                                                                    |   |
| Interfaces<br>Puertas de enlace<br>DNS.     | Método<br>DHCP<br>٠                                                                                                    |   |
| Objetos<br>Servicios                        | √<br>Externo (WAN)<br>Marque aquí si está usando Zentyal como gateway y este interfaz está conetado a su router a Internet |   |
| Rutas estáticas                             |                                                                                                    |   |
| Herramientas                                | <b>CAMBIAR</b>                                                                                                    |   |

Figura 43. Configuración interface de red

#### Se configura las puertas de enlace

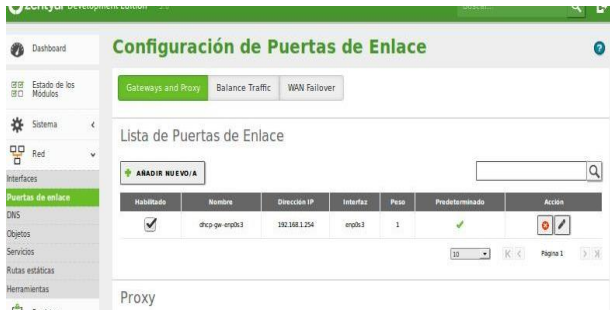

Figura 44. Configuración puertas de enlace

Se configura el dominio de búsqueda.

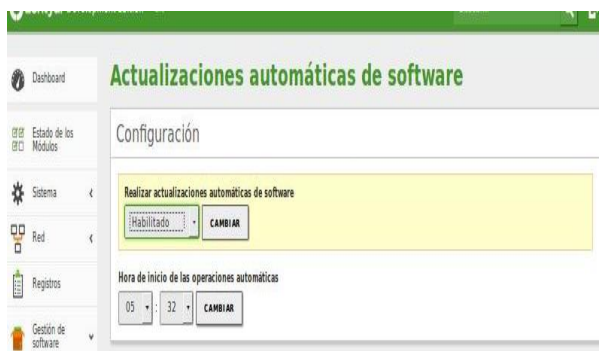

Figura 45. Configuración dominio de búsqueda

Se habilita actualizaciones automáticas de software.

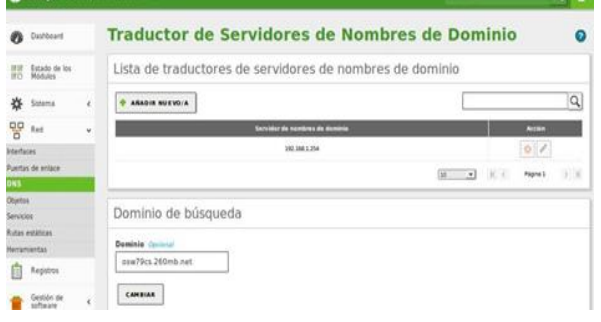

Figura 46. Configuración dominio de búsqueda

Se configura estado de los módulos.

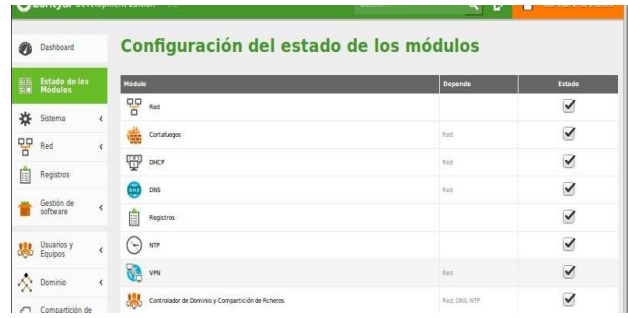

Figura 47. Configuración estado de módulos

Se procede a crear el grupo de administración y diseño en la sesión de usuarios y equipos.

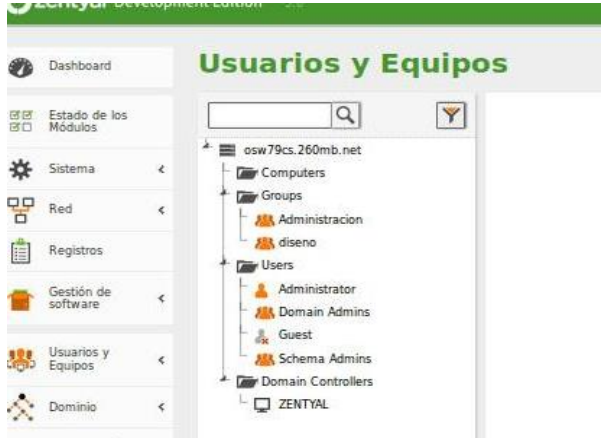

Figura 48. Configuración usuarios y equipos

Se configura el rango en DHCP y se guarda los cambios

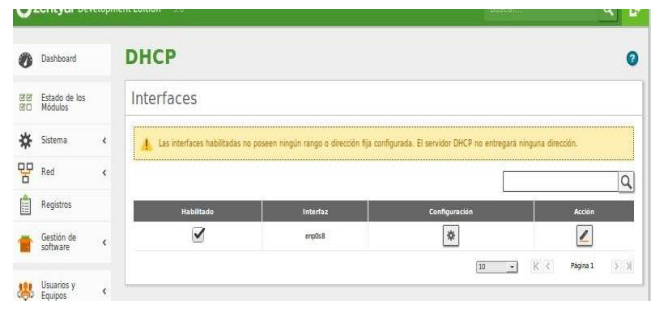

Figura 49. Configuración DHCP

Se crea un fichero para ser compartido

|   |                             |            | <b>⊧∠erityai</b> Development Edition → s |                                  |                                | <b>Buscar</b> |                       |                      | <b>GUARDAR CAMBIOS</b>          |
|---|-----------------------------|------------|------------------------------------------|----------------------------------|--------------------------------|---------------|-----------------------|----------------------|---------------------------------|
|   | Sistema                     | ₹          |                                          |                                  |                                |               |                       |                      |                                 |
| 맣 | Red                         | k          |                                          | recurso compartido añadida       |                                |               |                       |                      |                                 |
| E | Registros                   |            |                                          | ASADIR NUEVO/A                   |                                |               |                       |                      | Q                               |
|   | Gestión de<br>software      | ż          | <b>Habilitado</b>                        | Nombre del recurso<br>compartido | Rota del recurso<br>compartido | Comentario    | Acceso de<br>invitado | Control de<br>access | Acción                          |
|   | Usuarios:                   |            | $\checkmark$                             | prueba                           | prueba                         | Compartida    | $\checkmark$          | 寮                    |                                 |
|   |                             | k          | $\overline{\checkmark}$                  | compartida                       | compartida                     | Compartido    | $\checkmark$          | 寮                    |                                 |
|   | Dominio                     | $\epsilon$ |                                          |                                  |                                |               |                       | 30<br>٠              | $>$ $\times$<br>K <<br>Página 1 |
| e | Compartición<br>de Ficheros |            |                                          |                                  |                                |               |                       |                      |                                 |

Figura 50. Configuración fichero compartido

Dar clic en añadir para Configurar el fichero prueba.

|   |                          |            | н уснаставански санал                                                               |
|---|--------------------------|------------|-------------------------------------------------------------------------------------|
|   | Dashboard                |            | Directorios compartidos<br>prueba                                                   |
|   | Estado de los<br>Módulos |            | Control de Acceso                                                                   |
|   | Sistema                  | $\epsilon$ | Cualquier control de acceso es desactivado si está permitido el acceso de invitado. |
|   | Red                      | k          | No hay ningún/a ACL                                                                 |
| Ë |                          |            |                                                                                     |
|   | software                 |            | AÑADIR NUEVO/A                                                                      |

Figura 51. Configuración control de acceso

Se configura propiedades y control del fichero prueba

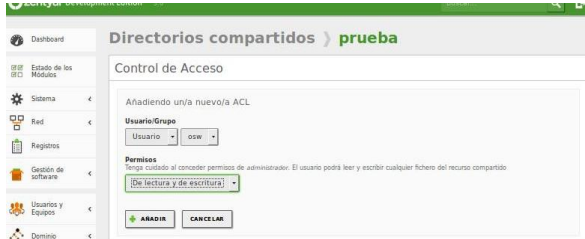

Figura 52. Configuración control de acceso

Se agrega la IP del servidor.

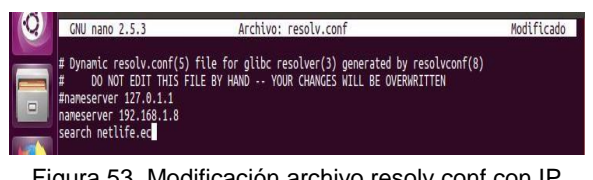

Figura 53. Modificación archivo resolv.conf con IP servidor

Se instala las aplicaciones que nos permiten crear el enlace desde la maquina cliente.

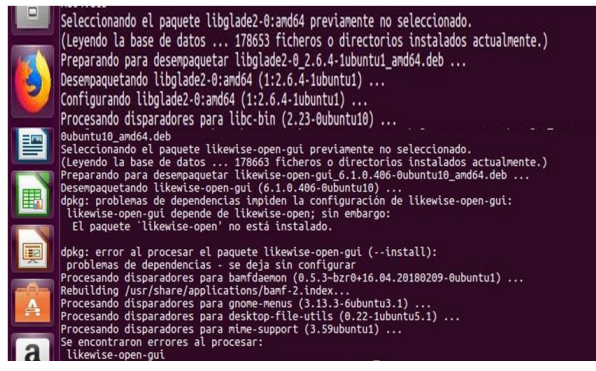

Figura 54. Configuración Zentyal

Con el comando sudo domainjoin-gui se abre Active Directory Membership para que la aplicación reconozca el nombre de la máquina, entonces se agrega el dominio y se autentica con el usuario de zentyal.

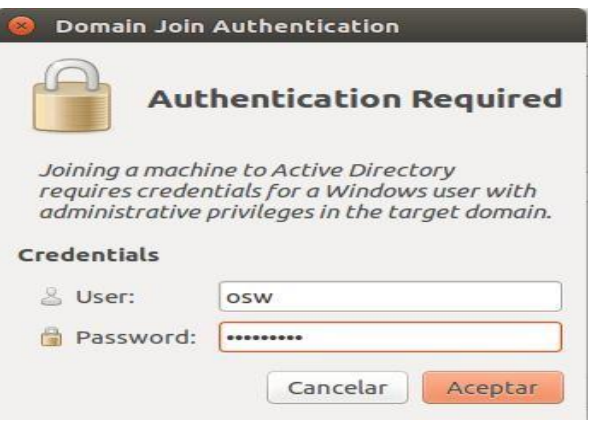

Figura 55. Credenciales de autenticación

# **7 VPN**

# **7.1 INSTALACION**

"*Se puede configurar Zentyal para dar soporte a clientes remotos (conocidos como Road Warriors). Esto es, un servidor Zentyal trabajando como puerta de enlace y como servidor VPN, que tiene varias redes de área local (LAN) detrás, permitiendo a clientes externos (los road warriors) conectarse a dichas redes locales vía servicio VPN.*" [10]. Para realizar la instalación de los paquetes se realiza ingresando por "*Zentyal->menú- >Gestión de software->Componentes de Zentyal->VPN*"; Finalizada la instalación se verifica el estado del módulo ingresando por "*Zentyal->menú->Estado de los módulos*", se selecciona modulo para habilitar, en caso de que haya lugar.

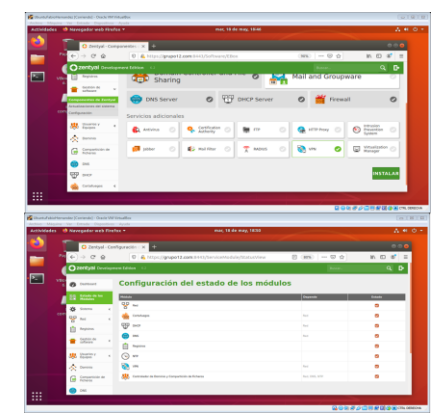

Figura 56. Instalación de paquete VPN y verificación de modulo

# **7.2 AUTORIDAD DE CERTIFICACION**

Es necesario crear una autoridad de certificación, la cual estará a cargo de brindar certificados para servidor y para cliente; para crearla en Zentyal, se ingresa por "*Zentyal->menú->Autoridad de certificación- >general*" y sus campos se diligencian con la siguiente información:

- Nombre de organización: orggrupo12
- Código de País: CO
- Ciudad: BOGOTA
- Estado: BOGOTA
- Días para expirar: 3650

|            |      | Actividades B Newegador web Firefox * |          | mar, 18 de may, 18151                                                                                                    |                   | A 6 0 -               |
|------------|------|---------------------------------------|----------|----------------------------------------------------------------------------------------------------|-------------------|-----------------------|
|            |      |                                       |          | O zevtyel - Autoridad de c - X                                                                                                    |                   | ٠                     |
|            |      |                                       |          |                                                                                                    |                   |                       |
|            |      | $\rightarrow$ $C$ $\Omega$            |          | C & https://grupe12.com t445/CA/Index                                                                                              | $mn - \circ \phi$ | $m \oplus a^* \equiv$ |
|            |      |                                       |          | D zentyal operasses take 12                                                                                                    |                   | $Q$ $\phi$            |
|            | Vilo | @ Initiated                           |          | Autoridad de certificación                                                                                                    |                   |                       |
|            |      | ger Emmeten                           |          | Ch. This single site manning are you meeting or train to Automatical Certification Constitution or hards effectives inmediatements |                   |                       |
| <b>CEN</b> | ×.   | Statente                              | $\sim$   | Crear Certificado de la Autoridad de Certificación                                                                                 |                   |                       |
|            | 몋    | $\sim$                                | $\alpha$ | <b>Nombre de Organización</b>                                                                                                    |                   |                       |
|            |      | Reports                               |          | stampot2<br><b>Adapt de pays Chicago</b>                                                                                           |                   |                       |
|            |      | Gestión de                            | ٠        | <b>CO</b><br><b>Clubal Cassing</b><br><b>BOOTS</b>                                                                                 |                   |                       |
|            |      | <b>SEC</b> Distance                   |          | <b>Finale Contract</b><br>BOGOTA.                                                                                                  |                   |                       |
|            |      | $\lambda$ and                         |          | No per con e<br>post.                                                                                                    |                   |                       |
|            |      | <b>Comparticipa de</b>                |          | casual                                                                                                    |                   |                       |
|            |      | கை                                    |          |                                                                                                    |                   |                       |

Figura 57. Creación de autoridad de certificación

#### **7.3 SERVIDOR VPN**

Para la prueba se crea y configura un servidor virtual con nombre "*pruebasvpn*", ingresando por "*Zentyal->menú->VPN->Servidores*" y se configura diligenciando sus campos con la siguiente información:

- Puerto de servidor: UDP
- Puerto: 1194
- Dirección VPN: 192.168.160.0/24
- Certificado de servidor: vpn-pruebasvpn
- Interfaz TUN: Seleccionar
- Traducción de dirección de red (NAT): Seleccionar
- Interfaz en la que escuchar: Todas las interfaces de red
- Redirigir puerta de enlace: Seleccionar

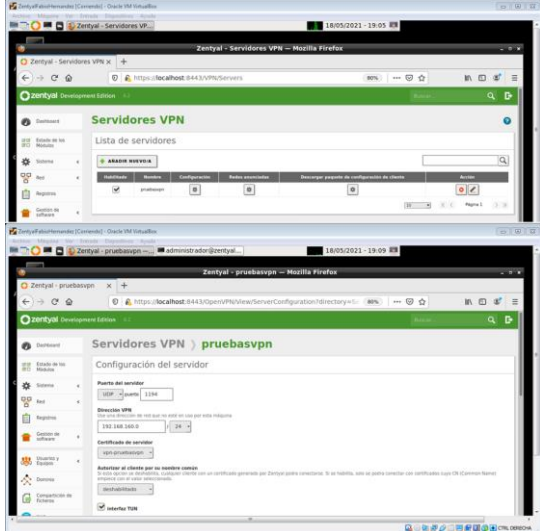

Figura 58. Creación y configuración de servidor VPN

# **7.4 CERTIFICADO Y PAQUETE DE CONFIGURACION CLIENTE**

Se crea certificado para un cliente, ingresando por "*Zentyal->menú->Autoridad de certificación->general*" y diligencian sus campos de la siguiente forma:

- Nombre Común: clipruebas
- Días para expirar: 3650

Creado el certificado del cliente, se debe generar el paquete de configuración ingresando por "*Zentyal- >menú->VPN->Servidores->pruebasvpn->Descarga paquetes de configuración de cliente*" y diligencian sus campos con la siguiente información:

- Tipo de cliente: Linux
- Certificado del cliente: clipruebas
- Estrategia de conexión: Aleatorio
- Dirección del servidor: 192.168.0.1

| ZentyalfabioHernander [Comiendo] - Oracle VM VirtualBox<br>Archiva Másuina Ver Entrada Dispositivos Avuda                                                                                           |                          |                                |                                  | $-1012$ |
|----------------------------------------------------------------------------------------------------|--------------------------|--------------------------------|----------------------------------|---------|
| <b>C D</b> Zentval - Autoridad de <b>IS</b> [administrador@zentya                                                                                                    |                          | 18/05/2021 - 19:13 ■           |                                  |         |
| Zentyal - Autoridad de certificación - Mozilla Firefox                                                                                                    |                          |                                | $-0.1$                           |         |
| 2 Zentval - Autoridad de c x +                                                                                                    |                          |                                |                                  |         |
| $\mathcal{C}$<br>$\Omega$<br>A https://localhost-8443/CA/IssueCertificate<br>$\rightarrow$<br>$\hat{u}$<br>$\leftarrow$                                                                             |                          | $\cdots \otimes \alpha$<br>80% | $\mathbb{R} \oplus \mathbb{Z}$ = |         |
| 2 zentval Development Edition<br>32                                                                                                    |                          | <b>Buscar</b>                  | $Q$ $\mathbb{R}$                 |         |
| 3650                                                                                                    |                          |                                |                                  |         |
| <b>SEC</b> Unuarios y<br>"Subject Alternative Names" Occional<br>$\epsilon$<br>Multi-Asiar segurada per comps, los fipos válidos son: DNS, IP y email. Per elempio, DNS-host domain.com/IP-35-2-2-2 |                          |                                |                                  |         |
| ×.<br>Dominia                                                                                                    |                          |                                |                                  |         |
| Compartición de<br>EXPEDIA<br>w                                                                                                    |                          |                                |                                  |         |
| CW<br>Lista de Certificados actual                                                                                                    |                          |                                |                                  |         |
| 33<br>DKY                                                                                                    |                          |                                |                                  |         |
| <b>Nonders</b><br>Cortafuegos<br>٠<br>organized 2 Authority Certificate desde organized 2                                                                                                    | Estado<br><b>Station</b> | Fecha<br>2030-05-08 23:51:30   | Accierat<br>$010$                |         |
| Autoridad de<br>von-pruebesvon<br>$\ddot{\phantom{1}}$<br>ι.                                                                                                    | <b>Valida</b>            | 2033-05-16 23:51:51            | 02C                              |         |
| diamation<br><b><i>GERATA</i></b>                                                                                                    | <b>Victoria</b>          | 3333.65.08.09.13.05            | 02C                              |         |
| Certificados para los<br>C Revocar 2 Descargar clave(s) y certificado C Resource re-emitir<br>servicios                                                                                             |                          |                                |                                  |         |
| <b>VR</b>                                                                                                    |                          |                                |                                  |         |
| $\overline{1}$                                                                                                    |                          |                                | Q◎知点♪□日配图◎■CRL000004             |         |

Figura 59. Creación de certificado cliente

Finalizado lo anterior, se crea el archivo pruebasvpn-client-clipruebas.tar.gz, la cual es el paquete de configuración del cliente, en donde Zentyal lo denomina "*bundle*"; es de aclarar que este paquete se le debe entregar al cliente para que establezca la conexión al servidor por VPN. "*Un bundle incluye el fichero de configuración y los ficheros necesarios para comenzar una conexión VPN.*" [10]

| <b>Actividades</b> |     | th Navegador web Firefox =                                |            |                                                  | 古典の一<br>mar, 18 de may, 19:17                                                                                     |
|--------------------|-----|-----------------------------------------------------------|------------|--------------------------------------------------|----------------------------------------------------------------------------------------------------|
|                    |     | C Zentyal - pruebasion<br>$\mathfrak{c}$<br>$\Omega$<br>÷ |            | $\times 10$                                      | O <sub>0</sub><br>at<br>ド言<br>1 & https://grupo12.com:0443/OpenVPN/View/DownloadCiseHBundle → 8Pk → → 図 ☆<br>IIV  |
|                    |     | 220mb/all Development Edition                             |            |                                                  | D<br>٩                                                                                                    |
|                    | VBo |                                                           |            | Use                                              | Abriendo pruebasyon-dient-clipruebas.tar.oz                                                                       |
|                    |     | Destiny de                                                | ٠          | Contificado del cita<br>director -               | He election abric:<br>pruebasyon-client-clientebas.tar.gz                                                         |
|                    | U.  | University V                                              | ٠          | <b>Adaptic Instalad</b><br>Installation de OpenW | que es: archivador Gzip (6,6 KB)<br>de: https://grupo12.com/6443                                                  |
|                    | com | <b>C</b> Donna                                            |            | Estrategia de como                               |                                                                                                    |
|                    | G   | Compartición de                                           |            | Alestorio +                                      | ¿Qué debería hacer Firefox con este archivo?<br>Abrir con Gestor de archivadores (predeterminada)<br>$\checkmark$ |
|                    |     | DISK                                                      |            | Dirección del servi<br>Folio ou la deserce       | O cuantar archivo                                                                                                 |
|                    | ₩   | <b>DIACR</b>                                              |            | TEL 168.8.5                                      | Hacer esto automáticamente para estos archivos a partir de ahora.                                                 |
|                    |     |                                                           |            | Dirección admissió                               |                                                                                                    |
|                    |     | Cartatianom                                               | $\epsilon$ |                                                  | Cancelar<br>Aceptar:                                                                                              |
|                    |     | Airlined de<br>certicului                                 |            | Streechin serandai                               |                                                                                                    |
|                    | a   | VW                                                        | $\lambda$  | <b>DESEARCAR</b>                                 |                                                                                                    |
|                    |     | Towards Inner                                             |            |                                                  |                                                                                                    |

Figura 60. Generación paquete de configuración cliente

# **7.5 CORTAFUEGOS**

Es necesario crear una regla que permita las conexiones por el puerto 1194/VPN, la cual, en Zentyal primero se debe crear el servicio para después crear la regla del servicio; para crear el servicio, se realiza ingresando por "*Zentyal->menú->Red->Servicios*", se registra un nombre de servicio para identificarlo y se diligencian sus campos de la siguiente forma:

- Protocolo: TCP/UDP
- Puerto Origen: Cualquiera
- Puerto Destino: Puerto único: 1194

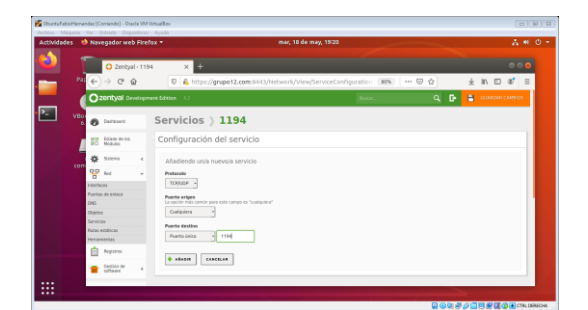

Figura 61. Creación del servicio de puerto 1194/VPN

Creado el servicio, se procede a crear la regla en el cortafuegos ingresando por "*Zentyal->menú- >Cortafuegos->filtrado de paquetes->Reglas de filtrado desde las redes internas a Zentyal*" y se diligencian sus campos de la siguiente forma:

- Decisión: ACEPTAR
- Origen: Cualquiera
- Servicio: 1194

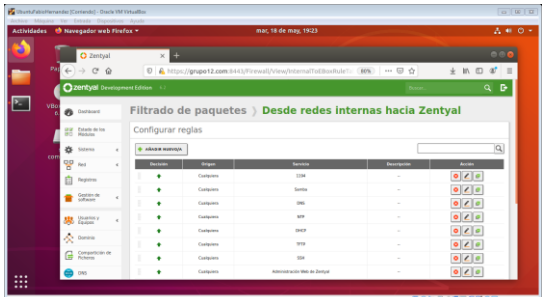

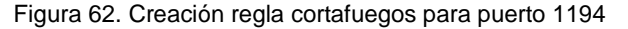

### **7.6 CONFIGURACION MAQUINA CLIENTE**

Para la prueba, la conexión se realiza desde Ubuntu Desktop, máquina que representa una estación de trabajo ubicada en lan/Zona verde; se instala un cliente VPN, la cual en nuestro caso se usa openVPN; La instalación se realiza desde la terminal, con las siguientes líneas:

#wget -O https://swupdate.openvpn.net/repos/repopublic.gpg|apt-key add - #echo "deb http://build.openvpn.net/debian/openvpn/release/2. 5 bionic main" > /etc/apt/sources.list.d/openvpnaptrepo.list #apt-get update && apt-get install openvpn #systemctl start openvpn #systemctl status openvpn

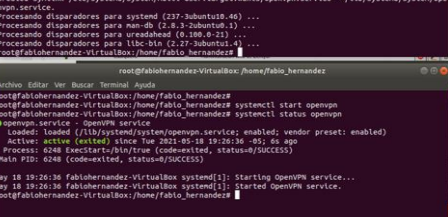

Figura 63. Instalación openVPN

En la anterior imagen se ha importado la clave pública GPG, se ha creado un fragmento de sources.list para que apt encuentre los paquetes de OpenVPN, se ha instalado e iniciado el servicio openVPN; finalizada la instalación, se debe posicionar/reubicar los archivos del paquete de configuración de la maquina cliente creado por Zentyal de la siguiente forma: 1) En la carpeta [/etc/openvpn/client/] se ubican los archivos 5BF5C2D97D3AA6A8.pem, cacert.pem y clipruebas.pem. 2) En la carpeta [/etc/openvpn/] se ubica el archivo pruebasvpn-client.conf; este ultimo archivo debe renombrarse para que se encuentre con extensión \*.ovpn, es decir, pruebasvpn-client.ovpn.

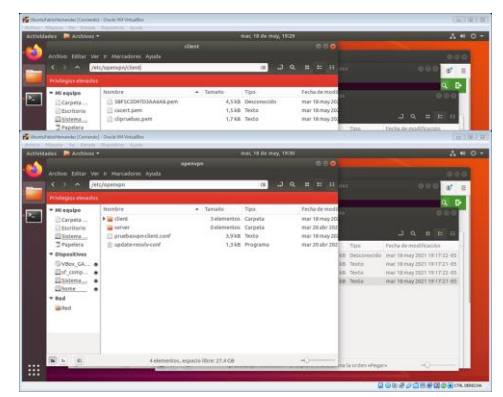

Figura 64. Ubicación de archivos de configuración cliente VPN

Finalizado lo anterior, es necesario editar el archivo [pruebasvpn-client.ovpn] para que pueda reconocer la ruta de los certificados, las líneas editadas deben quedar de la siguiente forma:

ca "/etc/openvpn/client/cacert.pem" cert

"/etc/openvpn/client/5BF5C2D97D3AA6A8.pem" key "/etc/openvpn/client/clipruebas.pem"

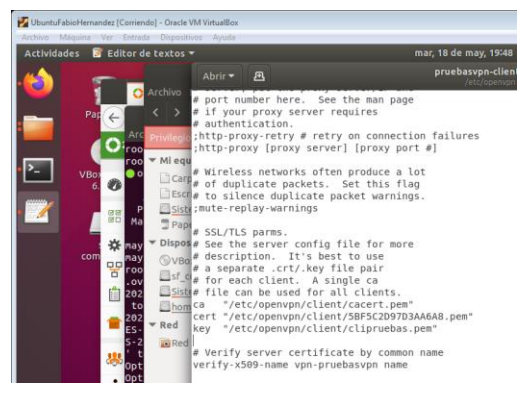

Figura 65. Edición archivo pruebasvpn-client.ovpn

#### **7.7 PRUEBAS**

Se realiza prueba desde terminal con #openvpn - config /etc/openvpn/pruebasvpn-client.ovpn

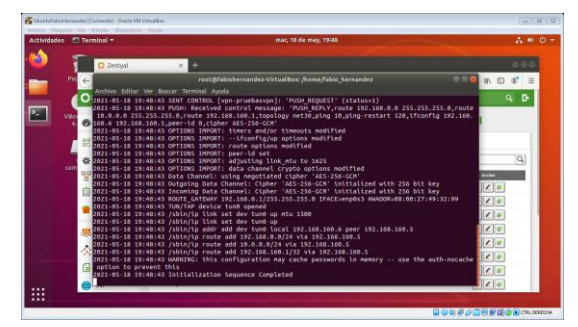

Figura 66. Conexión VPN con openvpn desde terminal

Se evidencia que el túnel ha sido abierto; se verifica desde otra terminal con #ifconfig

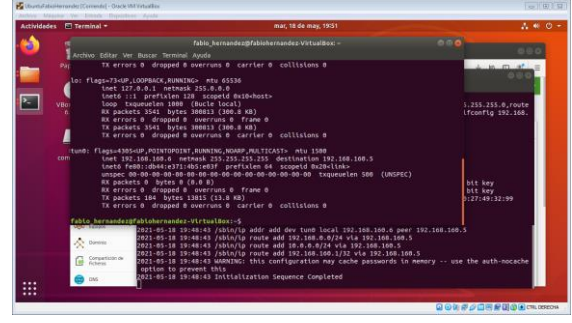

Figura 67. Verificación de IP de túnel

Se aprecia un adaptador de red virtual [tun0] con IP 192.168.160.6

Se realiza prueba de uso de Zentyal OS por túnel desde Ubuntu Desktop, por la siguiente URL https://192.168.160.1:8443/

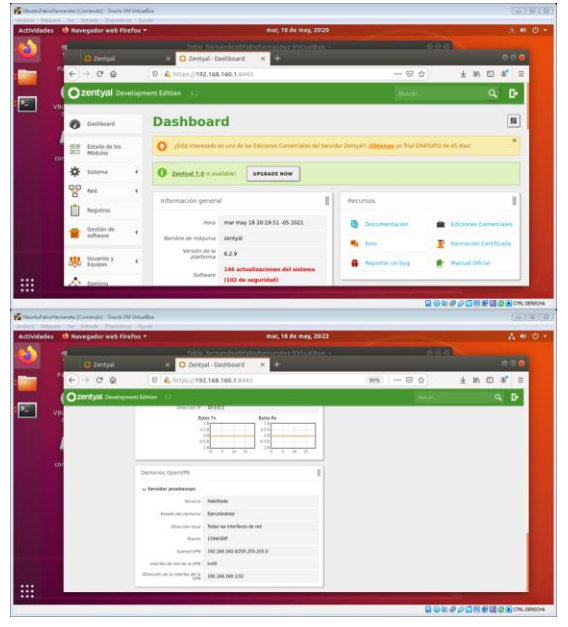

Figura 68. Pruebas de servicio por túnel

Se finaliza pruebas con éxito.

### **8 CONCLUSIONES**

La instalación de Zentyal OS fue fluida toda vez que este proceso está bien documentado, lo cual facilita la instalación; Zentyal puede instalarse como software sobre GNU/Linux Ubuntu o instalarse como sistema operativo; lo realizado en el presente trabajo fue una instalación propiamente como OS, toda vez que, según sus desarrolladores, es mucho más fácil y rápido por lo que todos sus componentes ya se encuentran listos y configurados, en cambio una instalación sobre Ubuntu debe primero surtir una serie de preparativos para su instalación.

Zentyal está preparado para realizar de manera automática la configuración del dominio y DNS, en donde solamente se registró el dominio deseado (grupo12.com), y Zentyal realizó todo el trabajo; esto fue muy rápido y practico, si se compara con las practicas realizadas con DNS BIND en Webmin; para los servicios DHCP, se realiza posterior a la instalación de los módulos, en donde su configuración solo se limitó a habilitarlo y a darle un rango con límite inferior y superior de IPs para la LAN y con ello quedan arriba servicios listo para servir a las maquinas cliente de las estaciones de trabajo de la Zona Verde; Para las pruebas desde la Ubuntu Desktop, solo fue necesario que la maquina estuviese en la misma red de la LAN y estuviese con método de red DHCP.

El cortafuegos de Zentyal corresponde al netfilter/iptables de Linux, en donde es una administración de iptables pero con GUI; para la configuración del cortafuegos, fue realizado con IPv4, en donde se hace necesario identificar primero la IP del dominio para aplicar la regla de restricción de salida desde la red lan; es importante aclarar que iptables del nucleo de Linux NO funciona con nombres de dominio sino con IPs; en caso de que un administrador de Zentyal desee restricciones por dominio, deberá realizarlo mediante proxy no transparente.

Para el servicio VPN es necesario crear el servidor virtual, un certificado para el servidor y un certificado para el cliente; Zentyal genera los certificados de servidor y cliente, toda vez que el OS implementa su propia autoridad de certificación; Los certificados de cliente es único por cada cliente y la configuración del cliente Zentyal la maneja con bundle, la cual es un paquete de configuración de cliente que se usa con un cliVPN; Es necesario observar el cortafuegos, ya que en nuestro caso se tuvo que aplicar una regla para que permitiese conexión por el puerto 1194; Al tener los servicios de conexión desde el cliente se nos genera un túnel con otra IP, la cual, si lo reducimos a una forma abstracta, el VPN se trata básicamente de acceder a los servicios del servidor con otra IP.

.

### **9 REFERENCIAS**

- [1] Zentyal. (2018). Documentación de Zentyal 6.2: Presentación. Zaragoza, España: Gesforeda, S.L. Recuperado de https://doc.zentyal.org/es/presentation.html
- [2] Zentyal. (2020). Ejemplo de un despliegue Zentyal Recuperado de https://doc.zentyal.org/es/\_images/intro1.png
- [3] Zentyal. (2020). ISO Zentyal 6.2 amd 64. Zaragoza, España: Gesforeda, S.L. Recuperado de http://download.zentyal.com/zentyal-6.2-developmentamd64.iso
- [4] Zentyal. (2018). Documentación de Zentyal 6.2: Instalación. Zaragoza, España: Recuperado de https://doc.zentyal.org/es/installation.html
- [5] Zentyal. (2021). Zentyal Wiki: Installation Guide. Zaragoza, España: Gesforeda, S.L. Recuperado de https://wiki.zentyal.org/wiki/Installation\_Guide
- [6] Zentyal. (2018). Documentación de Zentyal 6.2: Zentyal 6.2 Documentación Oficial. Zaragoza, España: Gesforeda, S.L. Recuperado de https://doc.zentyal.org/es/
- [7] Zentyal. (2018). Documentación de Zentyal 6.2: Servicio de configuración de red (DHCP). Zaragoza, España: Gesforeda, S.L. Recuperado de https://doc.zentyal.org/es/dhcp.html
- [8] Zentyal. (2018). Documentación de Zentyal 6.2: Firewall. Zaragoza, España: Gesforeda, S.L. Recuperado de https://doc.zentyal.org/es/firewall.html
- [9] Ubuntu. (2019). Ubuntu manuals iptables. Londres, Reino Unido de Gran Bretaña e Irlanda del Norte: Canonical Ltd. Recuperado de la contrado de la contrado de la contrado de la contrado de la contrado de la contrado de la contrado de la contrado de la contrado de la contrado de la contrado de la contrado de la contrado de la contrado d https://manpages.ubuntu.com/manpages/precise/en/man8/ iptables.8.html
- [10] Zentyal. (2018). Documentación de Zentyal 6.2: Servicio de redes privadas virtuales (VPN) con OpenVPN. Zaragoza, España: Gesforeda, S.L. Recuperado de https://doc.zentyal.org/es/vpn.html
- [11] OpenVPN. (2020). Community Downloads. Pleasanton (California), Estador Unidos de América: OpenVPN Inc. Recuperado de https://openvpn.net/community-downloads/
- [12] OpenVPN. (2020). openVPN: Debian / Ubuntu: Using OpenVPN apt repositories. Pleasanton (California), Estador Unidos de América: OpenVPN Inc. Recuperado de https://community.openvpn.net/openvpn/wiki/OpenvpnSoft wareRepos
- [13] Zentyal. (2018). Documentación de Zentyal 6.2: Controlador de Dominio y Compartición de ficheros. Zaragoza, España: Gesforeda, S.L. Recuperado de https://doc.zentyal.org/es/directory.html
- [14] Zentyal. (2015). Zentyal Wiki: Es/4.1/Servicio de comparticion de impresoras. Zaragoza, España: Gesforeda, S.L. Recuperado de https://wiki.zentyal.org/wiki/Es/4.1/Servicio\_de\_comparticio n\_de\_impresoras<br>[15] Zentval. (2018).
- Documentación de Zentyal 6.2: Compartición de ficheros. Zaragoza, España: Gesforeda, S.L. Recuperado de https://doc.zentyal.org/6.2/es/filesharing.html#configurarun-servidor-de-ficheros-con-zentyal